# **Table of Contents**

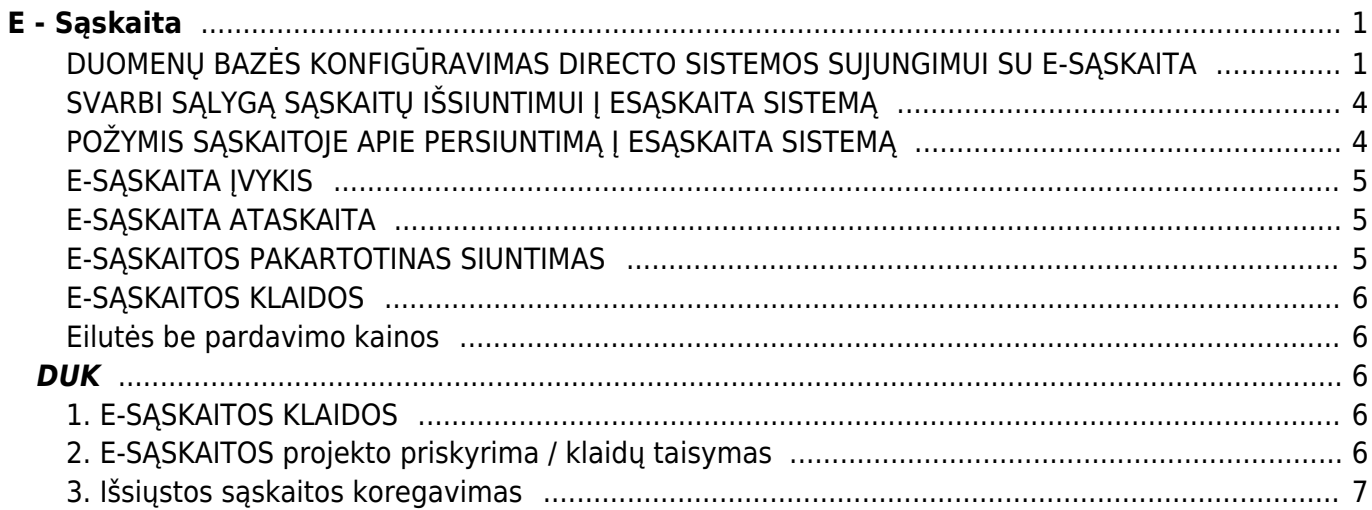

# <span id="page-2-0"></span>**E - Sąskaita**

## <span id="page-2-1"></span>**DUOMENŲ BAZĖS KONFIGŪRAVIMAS DIRECTO SISTEMOS SUJUNGIMUI SU E-SĄSKAITA**

#### **1 žingsnis**

Jums reikia užsisakyti sertifikatą iš Registrų centro. Parašykite laišką adresu info@esaskaita.eu nurodant, jog reikalingas sertifikatas sistemų apjungimui. Taip pat reikia nurodyti šį IP adresą 90.190.150.212.

#### **2 žingsnis**

Jei Jus domina sąskaitų siuntimas į "E.sąskaita" modulį, turite mus informuoti el.paštu pagalba@directo.lt.

#### **3 žingsnis**

- 1. Sukurkite naują pirkėją kodu ESASKAITA.
- 2. Gavus sertifikatą, jį reikia įkelti į Directo sistemą.

Registrų centras atsiunčia ZIP archyvą su dviem sertifikatų formatais - CER ir PFX. PFX formato sertifikatas keliamas į pirkėjo **ESASKAITA** prisegtukus. Prisegtuko **APRAŠYMAS** laukelyje nurodykite failo pavadinime esančius skaičius.

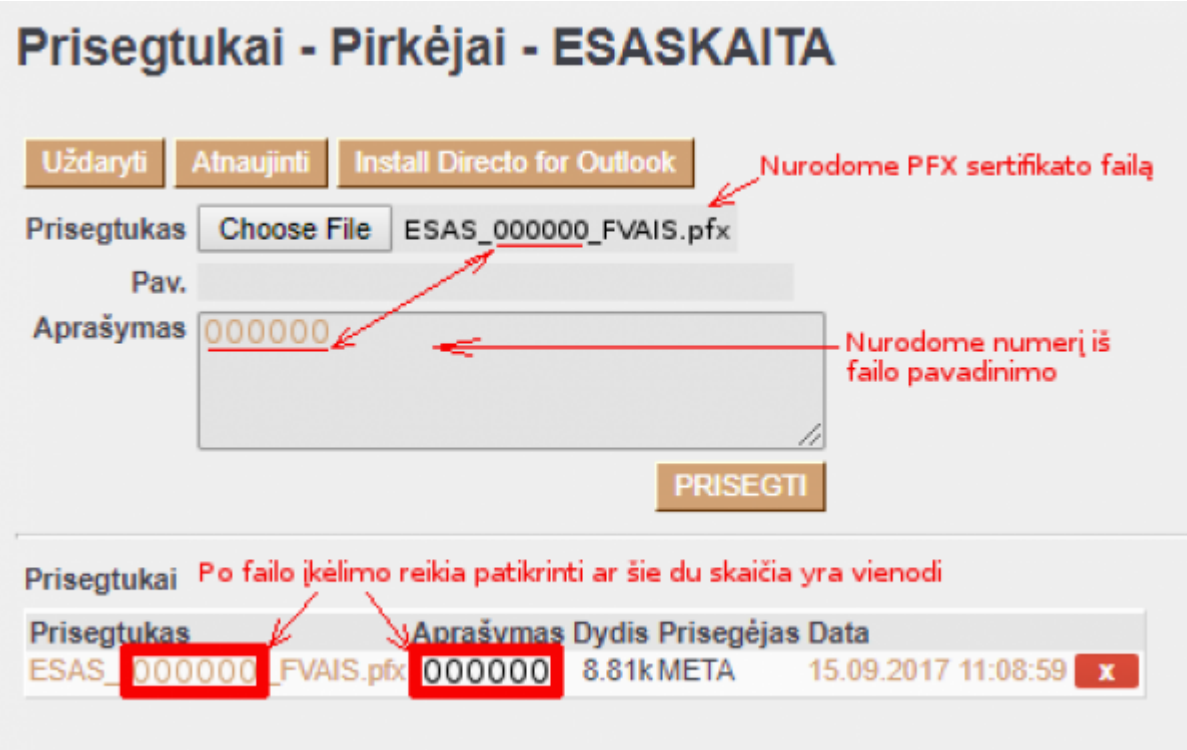

**SVARBU**: Pasibaigus sertifikato galiojimui, naują, galiojantį sertifikatą reikia įkelti į pirkėjo kortelę kaip aprašyta 3 žingsnio antroje dalyje. Taip pat reikia ištrinti nebegaliojantį sertifikatą.

3. Pirkėjo kortelėje nurodykite siuntėjo vardą. Failo pavadinimas yra siuntėjo vardas. Jį įrašykite ESASKAITA pirkėjo kortelės laukelyje "Įmonės kodas"(Pvz.: ESAS 000000 FVAIS).

## **4 žingsnis**

Pirkėjų, kuriems išrašomos sąskaitos turi būti siunčiamos iš Directo į "E.sąskaita" sistemą, kortelėse atsidarykite skiltį "Transportas", pažymėkite "e-invoice LT" varnelę ir išsaugokite pirkėjo kortelę.

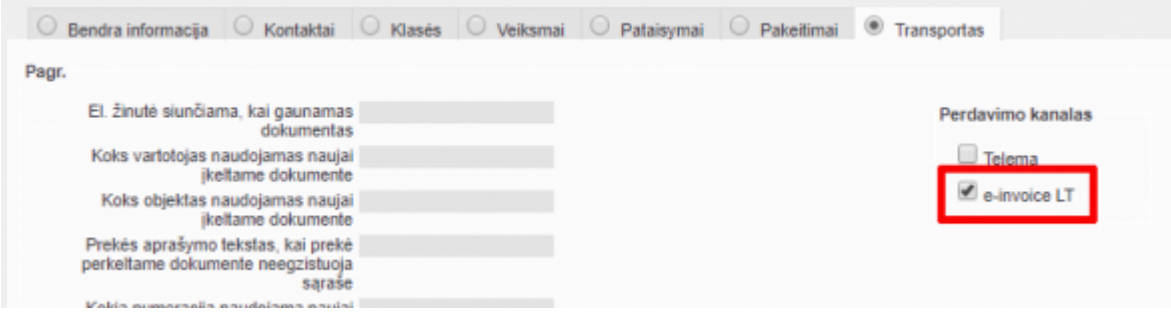

Jei žinote pirkėjų kodus Directo sistemoje, kuriems sąskaitas pateikti turėsite per E-Sąskaitos sistemą, varnelę "e-invoice LT" galite uždėti per masinį importą:

1. Eikite FINANSAI → Ataskaitos → Aptarnavimas → Importas/Eksportas ir spauskite mygtuką MASINIS IMPORTAS.

2. Laukelyje "Lentelė" pasirinkite "Company transport".

3. Spauskite "Pasirinkite, kokius laukus importuoti" ir pasirinkite visus laukelius, kurie nurodyti paveikslėlyje žemiau.

4. Jūsų excel faile:

- A stulpelyje turi būti pirkėjo kodai Directo sistemoje;
- B stulpelyje turi būti įrašyta "klient";
- C stulpelyje turi būti įrašyta "tee";
- D stulpelis turi būti tuščias;
- · E stulpelyje turi būti įrašyta "einvoicelt".

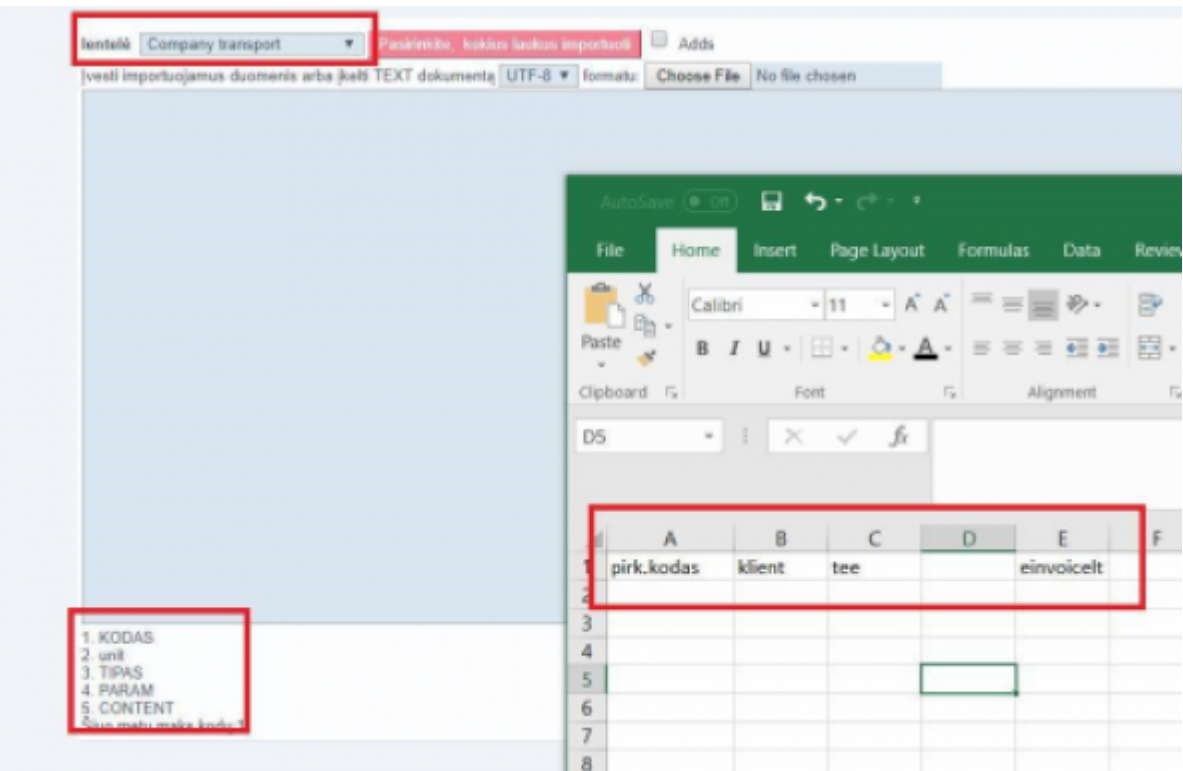

5. Nukopijuokite informaciją iš excel failo į Directo importo langą ir spauskite IMPORTUOTI.

#### **5 žingsnis**

CPO sutartį su valstybine organizacija reikia įsivesti kaip projektą. Directo į "E.saskaita" sistemą siųs tik tokias sąskaitas, kurios turės nurodytą projektą, kurio kortelėje bus užpildytas duomenų laukas esaskaita.lt sutarties numeris. Papildomas duomenų laukas - esaskaita.lt sutarties priežastis, nėra privalomas.

Projektų kūrimas: eikite BENDRAS → Dokumentai → Projektai ir spauskite F2-NAUJAS arba atsidarykite jau egzistuojantį projektą.

Projekte pildoma informacija - duomenų laukai (kortelės apačioje):

1. Jei žinote, kad eSąskaita sistemoje yra importuotas viešosios pirkimo sutarties numeris iš CVP IS:

esaskaita.lt sutarties numeris - viešojo pirkimo sutarties numeris.

2. Jei nežinote, ar eSąskaita sistemoje yra importuotas viešosios sutarties numeris iš CVP IS:

- esaskaita.lt sutarties numeris viešojo pirkimo sutarties numeris;
- esaskaita.lt sutarties priežastis perduodamas priežasties kodas kodėl sutarties nėra CVP IS.

Žemiau pateikiami šiuo metu esamų priežasčių kodai ir jų paaiškinimai:

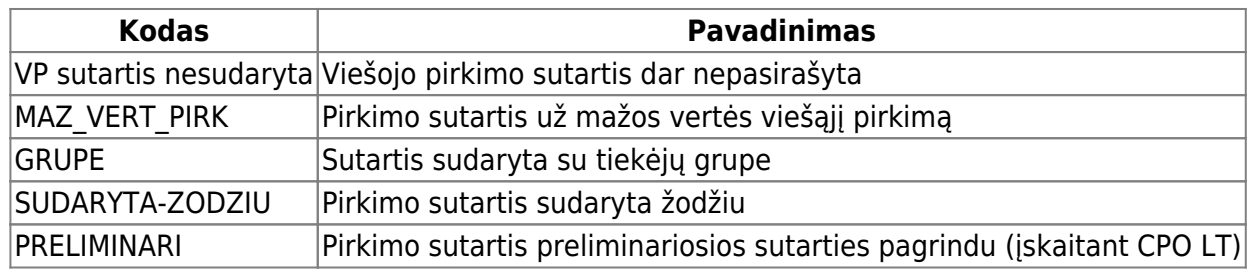

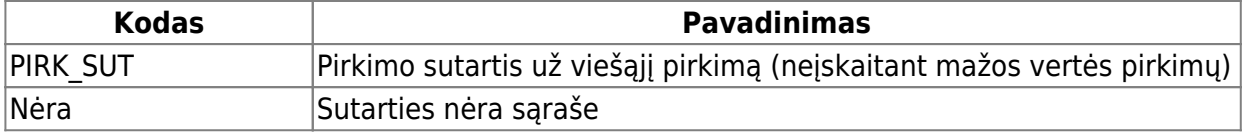

3. Jei žinote, kad viešosios sutarties nėra CVP IS:

- esaskaita.lt sutarties numeris viešojo pirkimo sutarties numeris;
- esaskaita.lt sutarties priežastis perduodamas priežasties kodas, kodėl sutarties nėra CVP IS.

4. Viešasis pirkimas "Žodiniu susitarimu":

- esaskaita.lt sutarties numeris viešojo pirkimo sutarties numeris;
- esaskaita.lt sutarties priežastis PIRKIMAS-ŽODINIU-SUSITARIMU.

#### **6 žingsnis**

Darbuotojo, kuris nurodytas laukelyje FINANSININKAS (jei nepildomas šis laukelis, tuomet VADYBININKAS), kortelėje turi būti nurodytas asmens kodas.

Eikite PERSONALAS → Dokumentai → Darbuotojai. Atsidarykite darbuotojo kortelę, skiltyje "Vartotojo modulis" užpildykite lauką "Asmens kodas" ir spauskite IŠSAUGOTI.

Kaip sukurti darbuotojo kortelę skaitykite [čia.](https://wiki.directo.ee/lt/darbuotojai)

#### **7 žingsnis**

Kai sukursite pirmą sąskaitą, kuri turi įsikelti į e-sąskaitos sistemą, informuokite mus ir nurodykite tos sąskaitos numerį.

Mes paleisime reikalingas procedūras ir Jūsų sąskaita išsisiųs į e-sąskaitą sistemą.

Vėliau sąskaitos siųsis automatiškai.

## <span id="page-5-0"></span>**SVARBI SĄLYGĄ SĄSKAITŲ IŠSIUNTIMUI Į ESĄSKAITA SISTEMĄ**

Tam, kad pardavimo sąskaita būtų išsiųsta į E-sąskaita sistemą prieš sąskaitos patvirtinimą turi būti pirkėjo kortelėje pažymėta varnelė "e-invoice LT" ir sąskaitoje nurodytas projektas su užpildytais duomenų laukais. Jeigu projektas ar pirkėjo kortelė keičiamos po sąskaitos patvirtinimo, sąskaitą reikia patvirtinti iš naujo.

#### <span id="page-5-1"></span>**POŽYMIS SĄSKAITOJE APIE PERSIUNTIMĄ Į ESĄSKAITA SISTEMĄ**

Patvirtinus sąskaitą virš eilučių atsirandą užrašas, kuris informuoja, kad sąskaita įdėta į siuntimo eilę:

Electronically dispatched : EINVOICELT 5.10.2017 15:14:52

Directo sistema kas 15 minučių visas eilėje esančias sąskaitas persiunčia į E.sąskaita sistemą. Po persiuntimo sąskaitoje prie užrašo data tampa paryškinta:

Electronically dispatched : EINVOICELT 5.10.2017 15:14:52

Nesiunčiamos eilutės, kur kiekis arba kaina yra 0.

# <span id="page-6-0"></span>**E-SĄSKAITA ĮVYKIS**

Po sąskaitos persiuntimo Directo sukuria su sąskaita susijusį įvykį, kurio tipas - ESASKAITA. Įvykyje bus nurodyta būklė - ERROR arba SUCCESS. Įvykius galima peržiūrėti sąskaitos viršuje paspaudus nuorodą "Įvykiai".

# <span id="page-6-1"></span>**E-SĄSKAITA ATASKAITA**

Eikite FINANSAI → Ataskaitos → ESASKAITA ataskaita.

Ataskaitoje nurodykite periodą, pasirinkite ataskaitos veiksmą ir spauskite ATASKAITA.

Ataskaitos veiksmas "Klaidos" - ataskaitoje matysite tokius rodiklius:

- Kiek per tą periodą buvo išsiųstų pranešimų į E.sąskaita sistemą, kiek iš jų sėkmingų ir kiek ne.
- Kokie yra klaidų pranešimai bei kiek yra įvykių su atitinkamais pranešimais.
- Sąskaitų, kurioms buvo gautos klaidos, sąrašą. Taip pat matysite, koks buvo paskutinis klaidos pranešimas siunčiant tą sąskaitą ir kokia buvo paskutinio siuntimo būklė, kuri nurodo, ar sąskaita jau yra pateikta, ar dar ne.

Ataskaitos veiksmas "Klientai" - ataskaita parodys klientus, kuriems yra pažymėta "e- invoice LT" varnelė, ir, koks dokumentų skaičius yra persiųstas į E.sąskaita sistemą.

Ataskaitos veiksmas "Sąskaitos" - ataskaita parodys per pasirinktą periodą persiųstas sąskaitas ir sąskaitas, kurios dar yra siuntimo eilėje.

#### <span id="page-6-2"></span>**E-SĄSKAITOS PAKARTOTINAS SIUNTIMAS**

E-sąskaitą pakartotinai išsiųsti galite iš ataskaitos "ESASKAITA ataskaita".

- 1. Eikite FINANSAI → Ataskaitos → ESASKAITA ataskaita.
- 2. Ataskaitoje:
	- Nurodykite laikotarpi laukeliuose "Nuo" ir "Iki";
	- Ataskaitos veiksma parinkite "Klaidos";
	- Jei žinote sąskaitos numerį, jį galite nurodyti laukelyje "Sąskaitos numeris".
- 3. Spauskite "Ataskaita".

4. Viršutinėje ataskaitos dalyje matoma informacija apie įvykius (IŠ VISO ĮVYKIŲ) bei klaidas (Klaidos). Jei norite sutraukti/paslėpti klaidų pranešimus, spauskite ant žodžio "Klaida". Klaidos bus paslėptos ir matysime informaciją "Sąskaitos su klaidomis". Jei klaidų pranešimų nepaslepiate, apatinėje lango dalyje ieškokite "SĄSKAITOS SU KLAIDOMIS".

5. Suradus reikiamą sąskaitą, ties stulpeliu "Veiksmai" spauskite "Persiųsti dar kartą".

# <span id="page-7-0"></span>**E-SĄSKAITOS KLAIDOS**

**HTTP Status 500** - jei gaunate šį klaidos pranešimą - sąskaita bus pakartotinai siunčiama tol, kol bus gautas kitas klaidos pranešimas arba sąskaita išsisiųs.

## <span id="page-7-1"></span>**Eilutės be pardavimo kainos**

Jei norite, kad į E-sąskaita būtų siunčiamos pardavimo sąskaitos eilutės, kuriose neurodyta kaina, atlikti šiuos pakeitimus:

- Eikite: **NUSTATYMAI→BENDRI NUSTATYMAI→TRANSPORTO PARAMETRAI**;
- Parametro kodas: **RowsWithoutPrice**
- Parametro tipas: **ESASKAITA**
- Laukelyje **PARAMETRAS 1** nurodykite reikšmę **1** jei norite, kad į e-sąskaita būtų siunčiamos pardavimo sąskaitos eilutės be kainos, kitais atvejais - laukelį palikite tuščią.

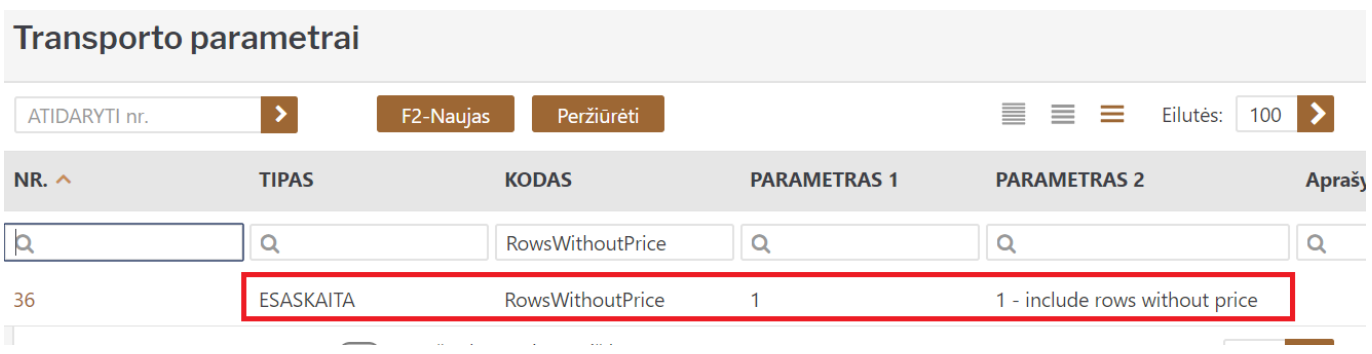

# <span id="page-7-2"></span>**DUK**

#### <span id="page-7-3"></span>**1. E-SĄSKAITOS KLAIDOS**

**HTTP Status 500** - jei gaunate šį klaidos pranešimą - sąskaita bus pakartotinai siunčiama tol, kol bus gautas kitas klaidos pranešimas arba sąskaita išsisiųs.

## <span id="page-7-4"></span>**2. E-SĄSKAITOS projekto priskyrima / klaidų taisymas**

Jei patvirtinus pardavimo sąskaitą neatsirado požymis **Electronically dispatched : EINVOICELT 5.10.2017 15:14:52** - patikrinkite, ar visi aukščiau išvardinti žingsniai atlikti ir visa reikiama informacija užpildyta.

Norint sąskaitą išsiųsti į e-sąskaita, atlikite šiuos veiksmus:

- Eikite į spec. ataskaitą **ESASKAITA atasakaita**;
- **Ataskaitos veiksmas** pasirinkite **Persiusti**;
- **Sąsakitos numeris** įrašykite pardavimo sąskaitos numerį, kurią reikia išsiųsti;
- Spauskite **Ataskaita**

## <span id="page-8-0"></span>**3. Išsiųstos sąskaitos koregavimas**

Jei pardavimo sąskaita buvo išsiųsta į E-sąskaitą, tačiau, vėliau, Directo sistemoje atlikti pakeitimai visus pakeitimus reikia atlikti prisijungus prie E-sąskaitos sistemos.

E-sąskaita neleidžia siųsti sąskaitos antrą kartą tuo pačiu numeriu, todėl, jei sąskaita buvo sėkmingai išsiųsta pirmą kartą, antrą kartą E-sąskaita informacijos nepriims.

From: <https://wiki.directo.ee/> - **Directo Help**

Permanent link: **<https://wiki.directo.ee/lt/esaskaita?rev=1593430347>**

Last update: **2020/06/29 14:32**